The Advisement Report (AR) in WINGS provides students with access to course and non-course degree requirement information for individual students. This report compares academic records to program/university degree requirements/policies and summarizes academic progress.

#### HOW TO ACCESS THE ADVISEMENT REPORT

In the Academics section of your Student Center, select the My Academics link.

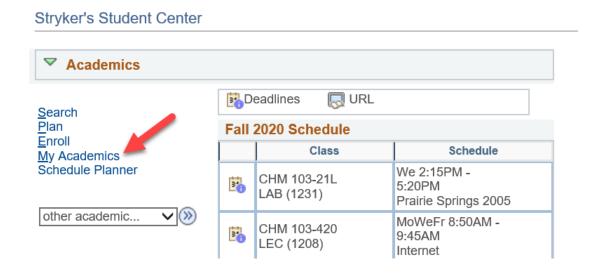

The My Academics tab will be selected. Next to Academic Requirements, click View my advisement report.

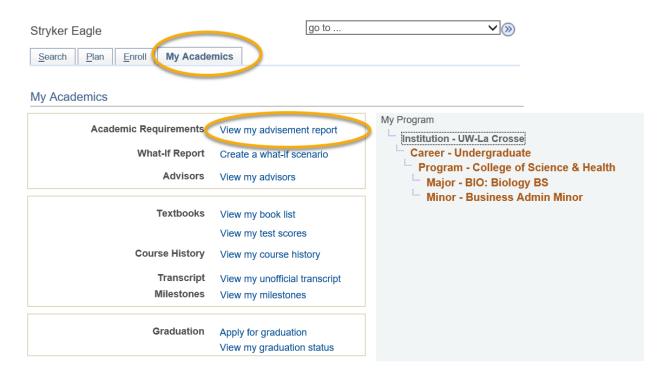

#### **NAVIGATING THE ADVISEMENT REPORT (AR)**

The AR is organized into collapsible sections. Sections contain collapsible sub-headings that categorize requirements. Requirements specify what a student needs to complete in order to satisfy degree requirements.

By default, expanded sections contain components with unsatisfied requirements; collapsed sections reflect completion of requirements for that section.

To individually expand or collapse a section, click the green 
arrow next to it. You can also use the Collapse All and Expand All buttons at the top of the report. All green arrow icons toggle between collapse and expand.

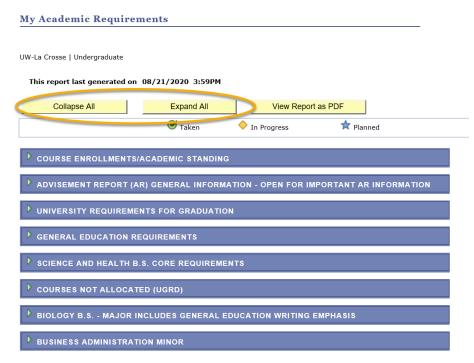

The AR sections are organized by current course enrollment, university requirements, general education requirements, college/school core, courses not allocated, major, and minors, honors/certificates.

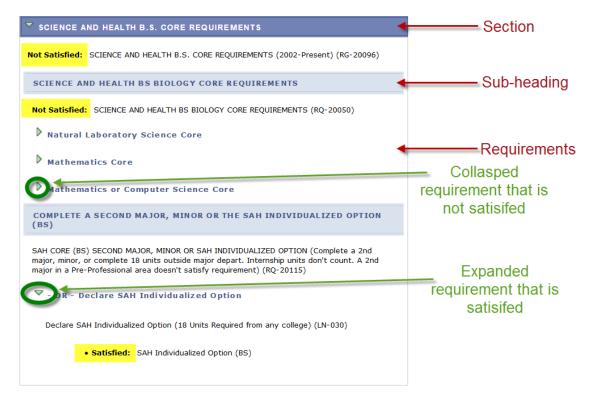

#### SECTIONS OF THE ADVISEMENT REPORT

1. The COURSE ENROLLMENTS/ACADEMIC STANDING section contains currently enrolled including preregistered courses and your academic standing.

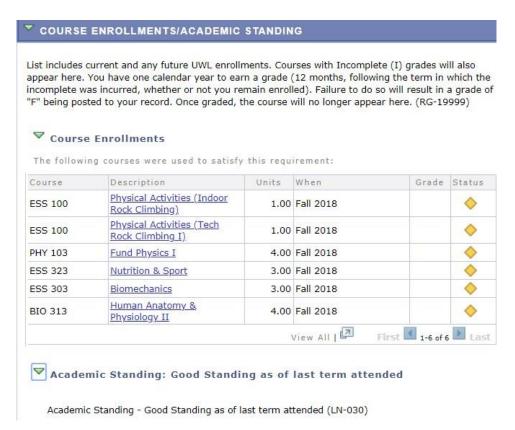

2. The ADVISEMENT REPORT (AR) GENERAL INFORMATION section contains information about the What-If AR, courses not-allocated or other news pertaining to the AR.

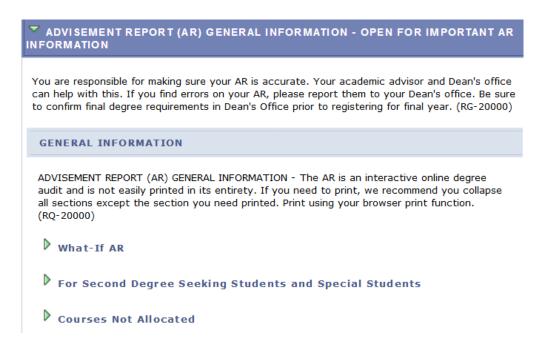

3. The UNIVERSITY REQUIREMENTS FOR GRADUATION section components are requirements at the university level forgraduation. The symbol denotes a completed or graded course. The symbol denotes an in progress course. The symbol denotes a planned course.

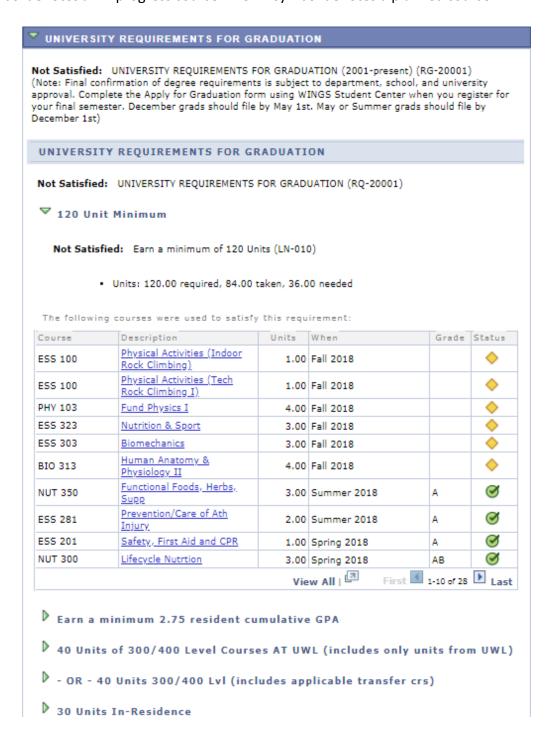

4. In the GENERAL EDUCATION REQUIREMENTS section, there are a number of subsections that list areas and courses needed to satisfy General Education requirements. Tip: use the navigation options at the bottom, right corner of class lists/course grid to view all available courses that are not displayed (by default the first 10 courses appear. To view all, click the View All link.) To obtain additional information about a course, click the course description link to drill down to the course catalog.

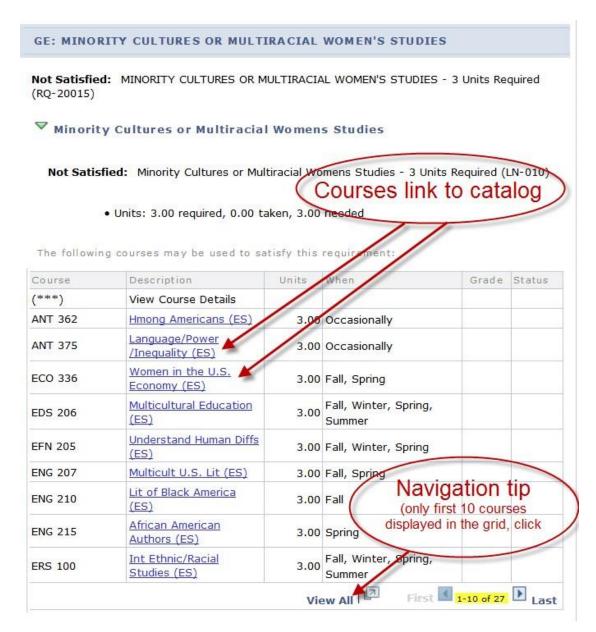

Below shows drill down information from the course catalog when *Language/Power/Inequality (ES)* is selected.

You can view course details including description, when the course is typically offered and any prerequisites.

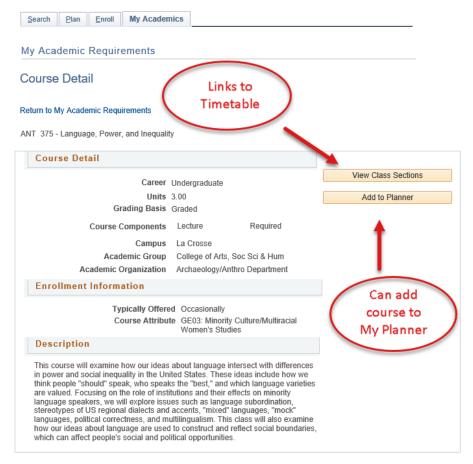

You can also view the class sections to view section level details for the course and add the course to your shopping cart.

You can also add the course to the planner. The planner allows you to select courses based on your AR requirements to help you plan your academic schedule. You can plan one term, year or your entire academic career using the planner. See the My Planner video tutorial on WINGS Help/Academic information under WINGS student center section for more planner details.

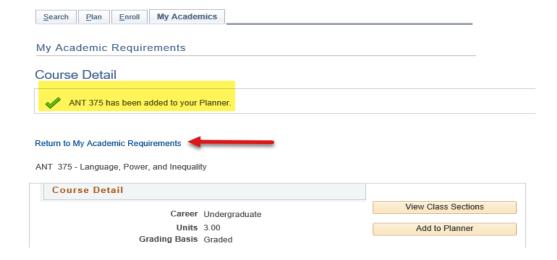

5. The COLLEGE/SCHOOL CORE section of the AR is related to college/school core specific requirements. It's based on which college/school your 1<sup>st</sup> major is in. In the example below, the student is a computer science major which is housed in the College of Science and Health.

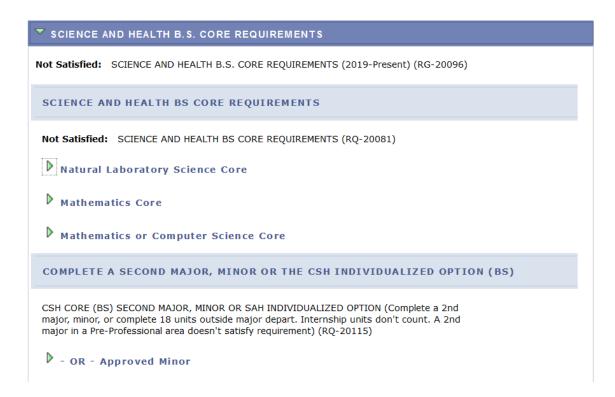

6. The COURSES NOT ALLOCATED (UGRD) section lists courses not used to meet specific requirements on the Academic Requirement Report. For example, the grade may not have satisfied the minimum requirement, the student may have withdrawn/failed the course, or the course may have exceeded the number of hours needed for electives. Click on the green arrow to expand it to see if courses are in this section.

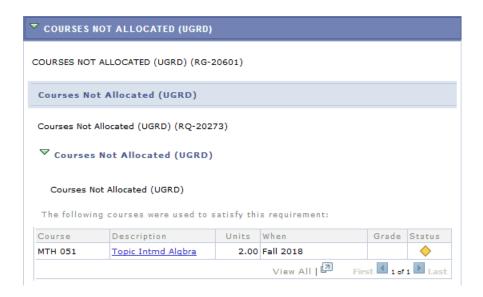

7. The MAJOR and MINOR sections include any major and/or minors the student has declared. The following is an example of a biology student with a Spanish minor. The minor requirements here are collapsed, but are not satisfied yet. Click on the green arrow to expand the sections.

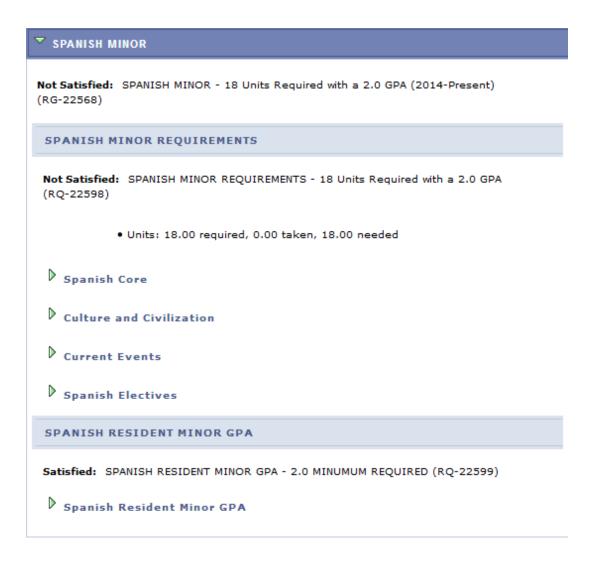

#### RETURNING TO THE STUDENT CENTER AFTER VIEWING THE ADVISEMENT REPORT

To return to your Student Center, click the "go to..." drop down menu on the upper right of the AR. Select Student Center and hit the double arrow icon.

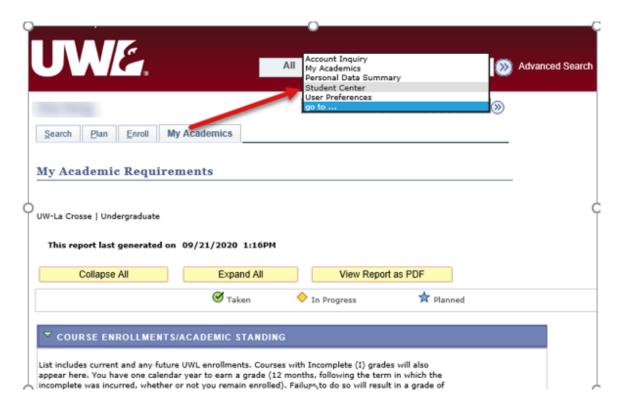